# Dial configureren via Office-omgekeerd om te werken met mobiele en afstandsbediening Ī

# Inhoud

Inleiding Voorwaarden Vereisten Gebruikte componenten Configureren DVO-R instellen Stel Cisco Unified Communications Manager in voor ondersteuning van DVO-R Stel een toegangsnummer voor ondernemingsfuncties in Stel DVO-R voor elk apparaat in Mobiliteitsidentiteit toevoegen DVO-R op elk apparaat inschakelen Instellen eenmalig bereik nummer (optioneel) Single Number Reach inschakelen Afstandsbestemming toevoegen (optioneel) Gebruikershandleiding instellen Cisco Jabber-clientinstellingen configureren Verifiëren Problemen oplossen Gerelateerde informatie Gerelateerde Cisco Support Community-discussies

# Inleiding

Dit artikel beschrijft hoe u de Dial via Office-Reverse (DVO-R) op Cisco Unified Communications Manager en Cisco Jabber kunt configureren voor Android of iPhone om via Cisco Express Mobile en Remote Access te werken.

# Voorwaarden

## Vereisten

- Cisco Unified Communications Manager 11.0(1a) SU1 (of hoger)
- Cisco Jabber voor Android of Cisco Jabber voor iPhone 11.1 (of hoger)
- Cisco Express versie X8.7

## Gebruikte componenten

De informatie in dit document is gebaseerd op de volgende software- en hardware-versies:

- Cisco Unified Communications Manager 11.0(1a) SU1 (of hoger)
- Cisco Jabber voor Android of Cisco Jabber voor iPhone 11.1 (of hoger)
- Cisco Express versie X8.7

De informatie in dit document is gebaseerd op de apparaten in een specifieke laboratoriumomgeving. Alle apparaten die in dit document worden beschreven, hadden een opgeschoonde (standaard)configuratie. Als uw netwerk live is, moet u de potentiële impact van elke opdracht begrijpen.

# Configureren

### DVO-R instellen

U kunt DVO-R als volgt instellen:

- 1. Stel Cisco Unified Communications Manager in voor ondersteuning van DVO-R.
- 2. Stel DVO-R in voor elk apparaat.
- 3. Stel gebruikersgecontroleerde voicemail-vermijding in.
- 4. Afstandsbestemming toevoegen (optioneel).
- 5. Instellingen Jabber-client configureren

Opmerking: Alvorens DVO-R te configureren en in te schakelen, controleer of uw mobiele client van Cisco Jabber zich kan registreren en een oproep kan doen aan een uitbreiding van een bedrijf via de MRA-verbinding van Cisco Express.

## Stel Cisco Unified Communications Manager in voor ondersteuning van DVO-R

U kunt Cisco Unified Communications Manager instellen voor ondersteuning van DVO-R:

- 1. Stel een toegangsnummer voor de ondernemingsfunctie in.
- 2. Controleer of u de juiste versie van het apparaat COP-bestand hebt. Zie Cisco Jabber voor Android [release Notes](/content/en/us/support/unified-communications/jabber-android/products-release-notes-list.html) of Cisco Jabber voor iPhone [release Notes](/content/en/us/support/customer-collaboration/jabber-iphone-ipad/products-release-notes-list.html) voor de versie die u uitvoert.
- Breng indien nodig de gewenste wijzigingen aan in het kiesschema om het systeem toe te 3. staan om oproepen naar het mobiele telefoonnummer te verzenden naar de uitgaande gateway. Zorg ervoor dat het formaat van het nummer geschikt is voor de oproeproutering in lijn met uw kiesschema.

#### Stel een toegangsnummer voor ondernemingsfuncties in

Gebruik deze procedure om een Enterprise Functie Access Number (EFAN) in te stellen voor Cisco Jabber DVO-R oproepen.

Opmerking: Wanneer u iemand belt die DVO-R gebruikt, is de Nummerherkenning die door de opgeroepen persoon wordt ontvangen uw ondernemingsnummer en niet het EFAN. EFAN wordt alleen gebruikt als de beller-ID voor het terugbelgedeelte naar de mobiele identiteit of het alternatieve nummer.

1. Open de Cisco Unified CM-beheerinterface.

- 2. Selecteer Oproeproutering > Mobiliteit > Configuratie van het toegangsnummer voor ondernemingen.
- 3. Selecteer Nieuw toevoegen.
- 4. Voer in het veld **Nummer** de automatische incasso in. Voer een DID-nummer in dat uniek is in het systeem. Ter ondersteuning van een internationaal gesprek kunt u dit nummer voorzetten met \+.
- 5. Typ in het veld Description een beschrijving van de Mobility EFAN.
- 6. (Optioneel) Controleer het aanvinkvakje **Default Enterprise Feature** Access Number (Enterprise Functie>standaard) als u dit EFAN als standaard voor dit systeem wilt gebruiken.
- 7. Selecteer Opslaan.

Opmerking: Het is ook mogelijk om een Mobility Profile voor Cisco Jabber-apparaten in te stellen (optioneel als u al een standaard-EFAN hebt ingesteld). Met Mobiliteitsprofielen kunt u de DVO-R instellingen voor een mobiele client instellen. Nadat u een Mobiliteitsprofiel hebt ingesteld, kunt u het toewijzen aan een gebruiker of een groep gebruikers, zoals de gebruikers in een regio of locatie. Raadpleeg de [Cisco Jabber-implementatie- en](/content/en/us/support/unified-communications/jabber-android/products-installation-guides-list.html) [installatiehandleiding](/content/en/us/support/unified-communications/jabber-android/products-installation-guides-list.html) voor uw release voor meer informatie.

## Stel DVO-R voor elk apparaat in

Gebruik de volgende procedures om DVO-R in te stellen voor elk TCT- of BOT-apparaat.

- 1. Voeg een Mobility Identity toe aan het dubbele-mode apparaat dat aan elke gebruiker is gekoppeld.
- 2. <u>Schakel DVO-R op elk apparaat in</u> op het dubbele-mode apparaat dat bij elke gebruiker is aangesloten.
- 3. Als u Single Number Reach (optioneel) inschakelen, controleert u of dit werkt. Kies het bureau telefoonverlengde en controleer of het telefoonnummer dat in de bijbehorende mobiele identiteitsringen is opgegeven.

#### Mobiliteitsidentiteit toevoegen

Opmerking: Gebruik deze procedure om een identiteit van de Mobility toe te voegen om het nummer van het mobiele apparaat als doelnummer te specificeren. U kunt slechts één nummer specificeren wanneer u een Mobility Identity toevoegt. Als u een Alternatief Nummer wilt specificeren, zoals een tweede mobiel telefoonnummer, kunt u een externe bestemming instellen. De configuratie-eigenschappen van de Mobility Identity zijn identiek aan die van de configuratie van de afstandsbediening.

- 1. Open de Cisco Unified CM-beheerinterface.
- 2. Navigeer aan het apparaat dat u als volgt wilt configureren: Selecteer Apparaat > Telefoon.Zoek naar het BOT of TCT apparaat dat u wilt configureren.Selecteer de naam van het apparaat om het venster Phone Configuration te openen.
- 3. Selecteer in het gedeelte Associated Mobility Identity de optie Add a New Mobility Identity.
- 4. Voer het mobiele telefoonnummer in als het doelnummer. U moet dit nummer naar een uitgaande poort kunnen leiden. In het algemeen is het nummer het volledige E.164-nummer. Opmerking: Als u DVO-R voor een gebruiker activeert, moet u een doelnummer opgeven

voor de Mobility Identity van de gebruiker.

- 5. Stel het Dial-via-Office omgekeerde voicemail-beleid in op gebruikerscontrole.
- 6. Controleer het vakje Eenvoudig bereik inschakelen.
- 7. Laat het schema van de Ring op **AI de tijd** of stel het schema in voor het routeren van oproepen naar het mobiele nummer op specifieke tijden en/of op specifieke dagen.
- 8. Selecteer Opslaan.

In het onderstaande schema wordt de vereiste configuratie van de Mobility Identity voor een Android-apparaat beschreven.

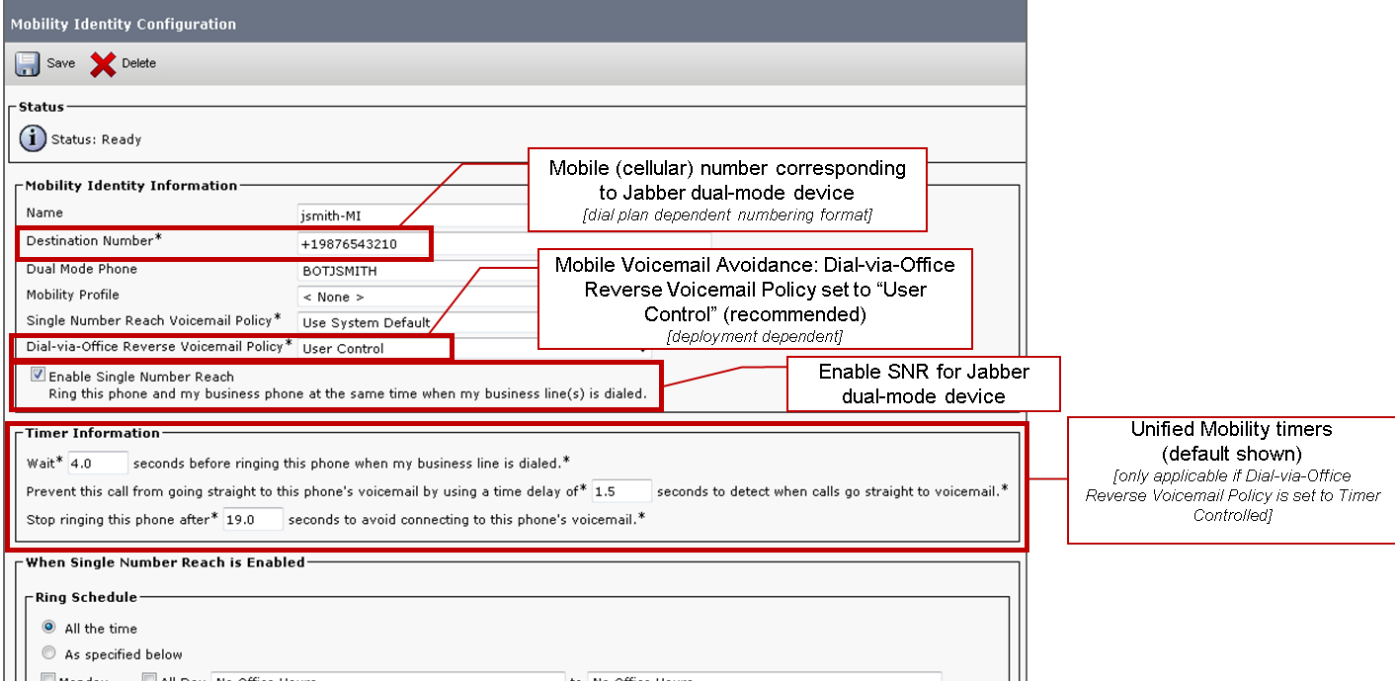

In het onderstaande schema wordt de vereiste configuratie van de Mobility Identity voor een iPhone-apparaat beschreven.

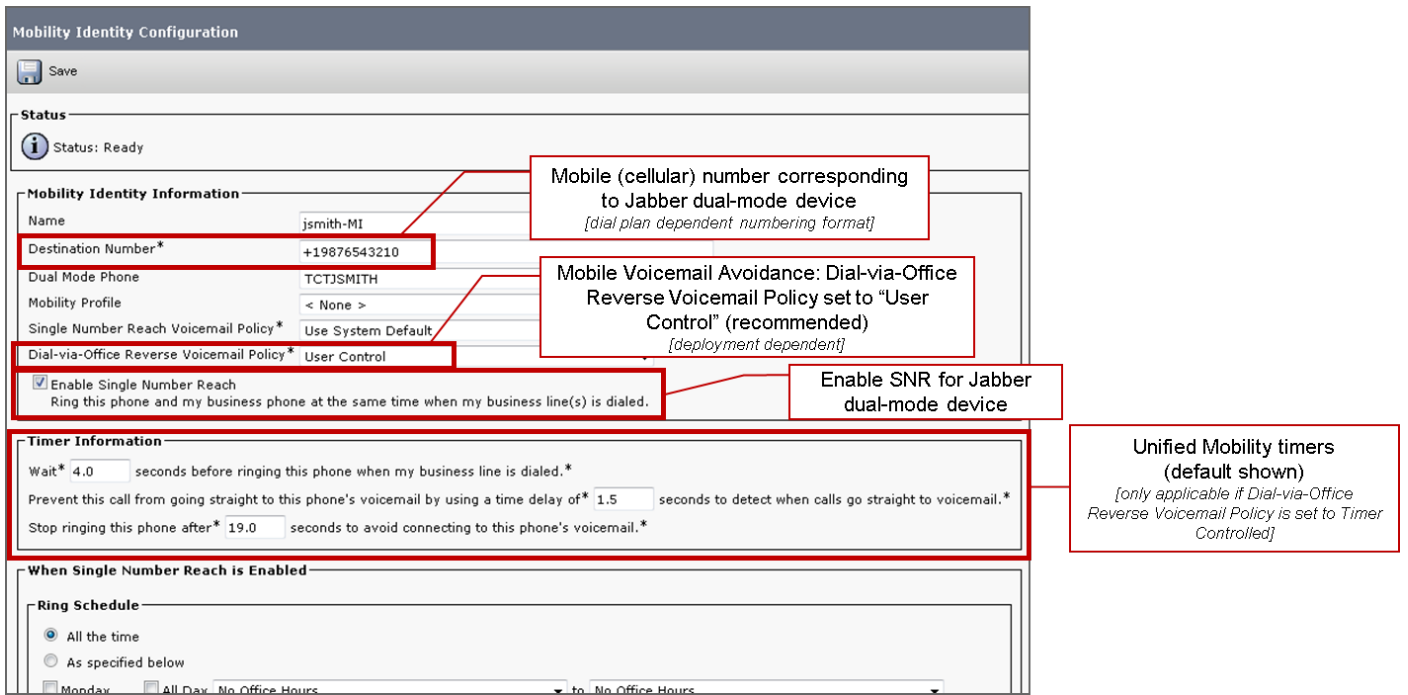

### DVO-R op elk apparaat inschakelen

- 1. Open de Cisco Unified CM-beheerinterface.
- 2. Navigeer aan het apparaat dat u als volgt wilt configureren: Selecteer Apparaat > Telefoon.Zoek naar het BOT of TCT apparaat dat u wilt configureren.Selecteer de naam van het apparaat om het venster Phone Configuration te openen.
- 3. In het gedeelte Protocol Specific Information, selecteer in de vervolgkeuzelijst Rerouting Calling Search Space (Calling Search Space) een zoekruimte (CSS) die de oproep naar het DVO-R callback-nummer kan sturen.
- 4. Stel in het gedeelte **Productspecifieke configuratie Layout** de **Kiezen via** de vervolgkeuzelijst Office in op Inschakelen.
- 5. Selecteer Opslaan.
- 6. Selecteer Config toepassen.
- Geef de gebruiker de opdracht om uit de client te tekenen en teken vervolgens weer in om 7. naar de functie te gaan.

De volgende twee diagrammen schetsen hoe te om de Dubbele Modus voor een Android apparaat te configureren en DVO-R in te schakelen.

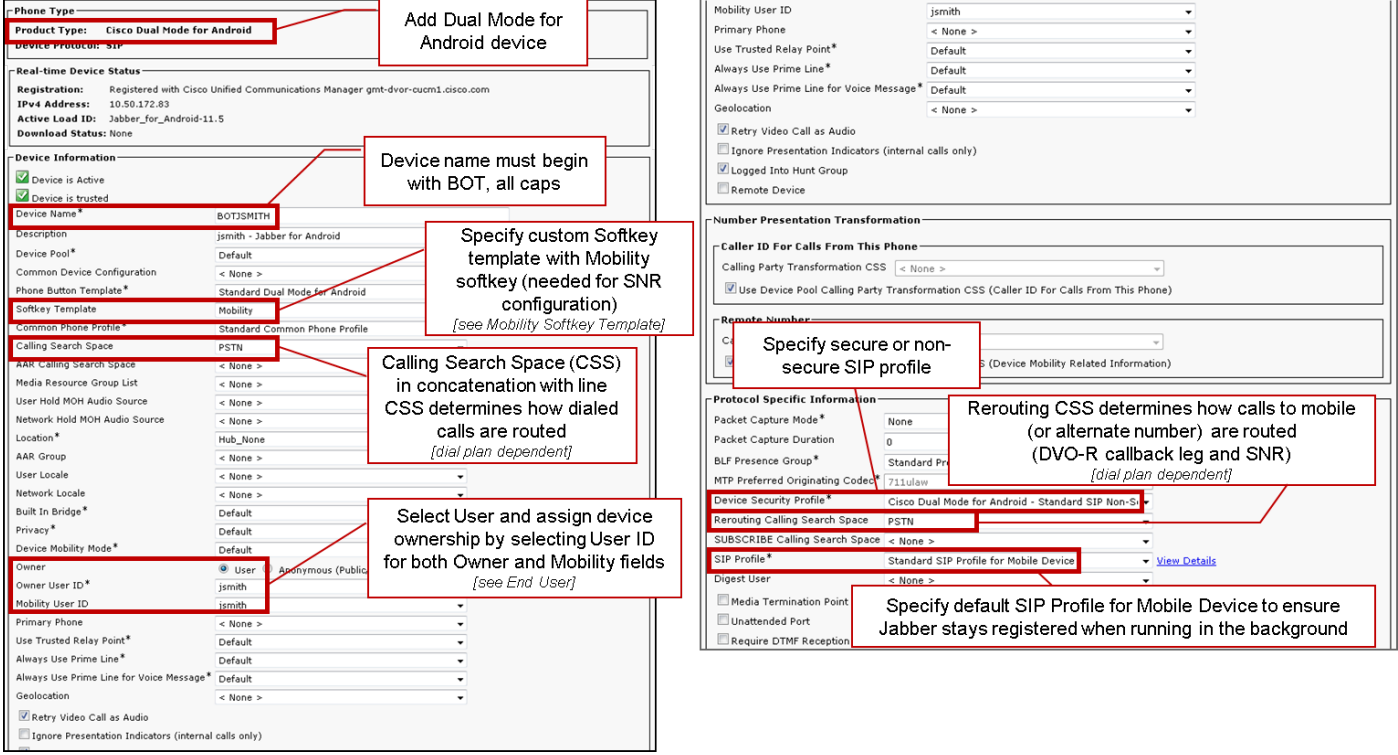

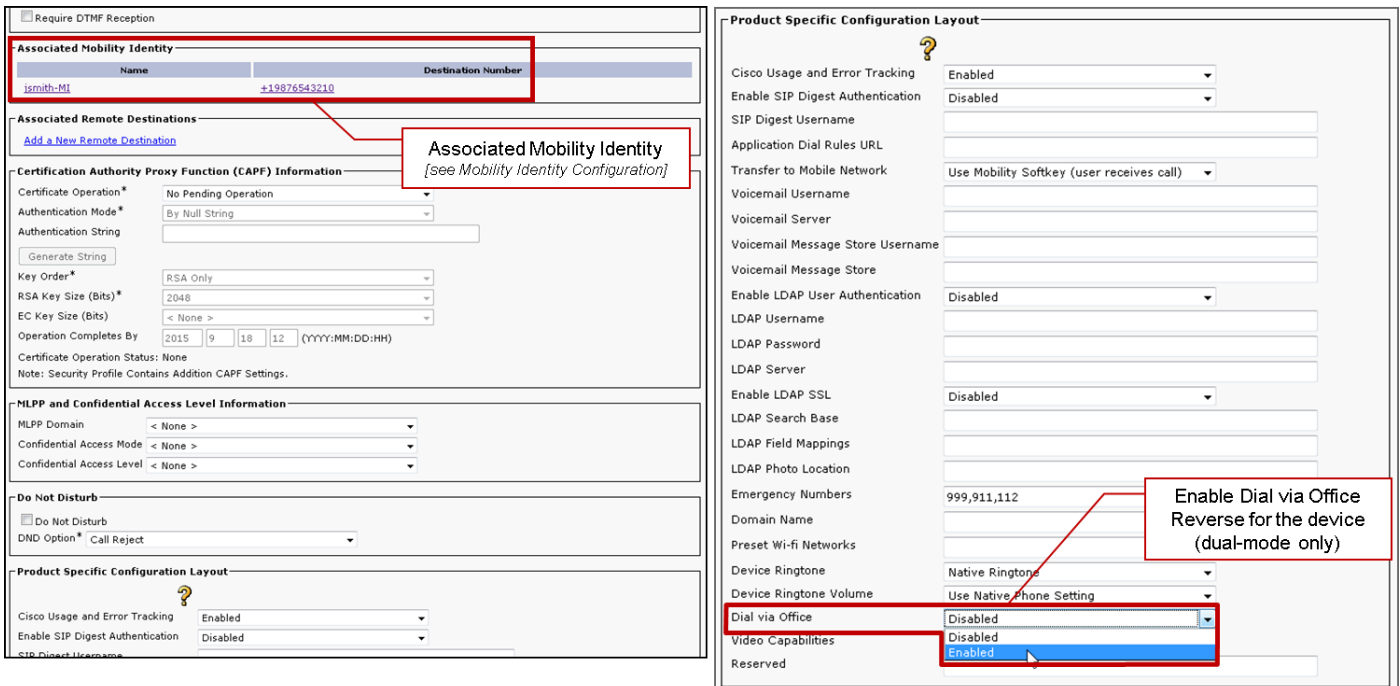

#### Hieronder worden twee diagrammen weergegeven hoe de modus voor een iPhone-apparaat moet worden geconfigureerd en hoe DVO-R moet worden ingeschakeld.

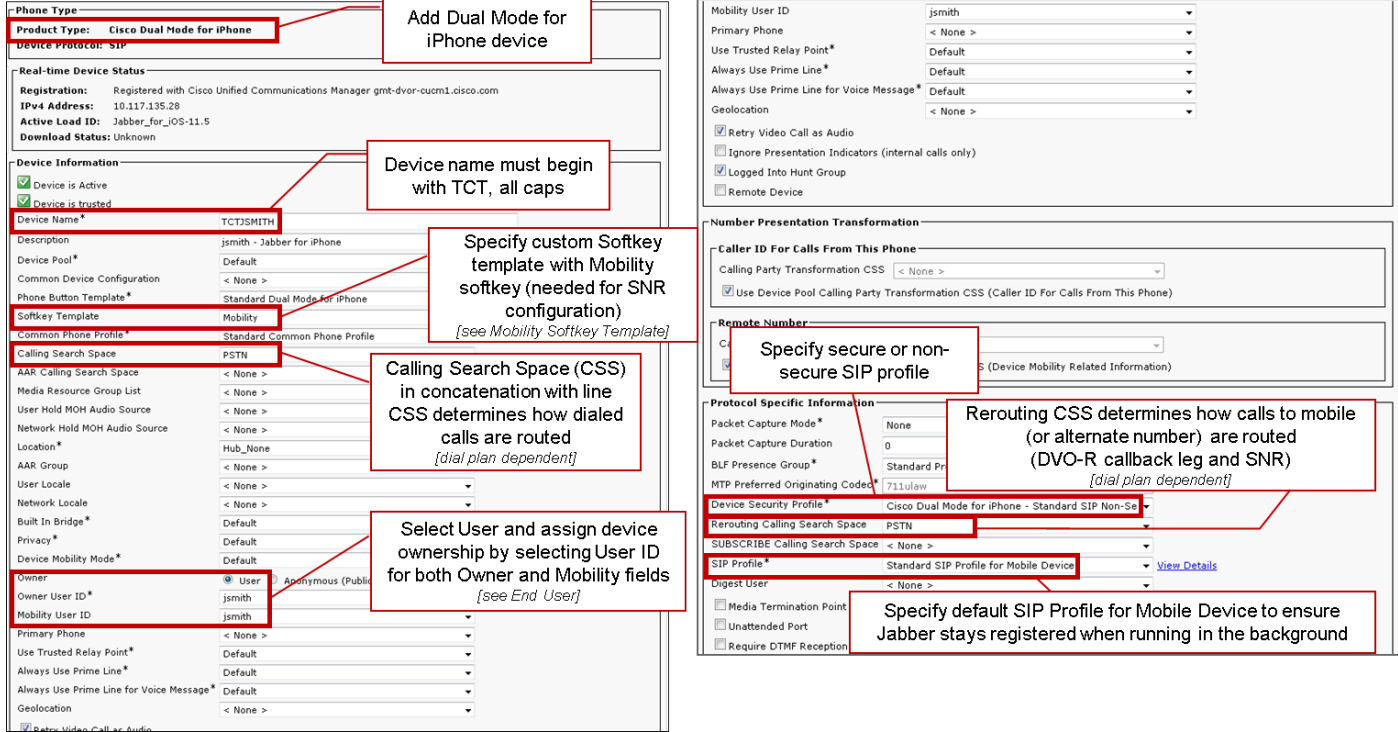

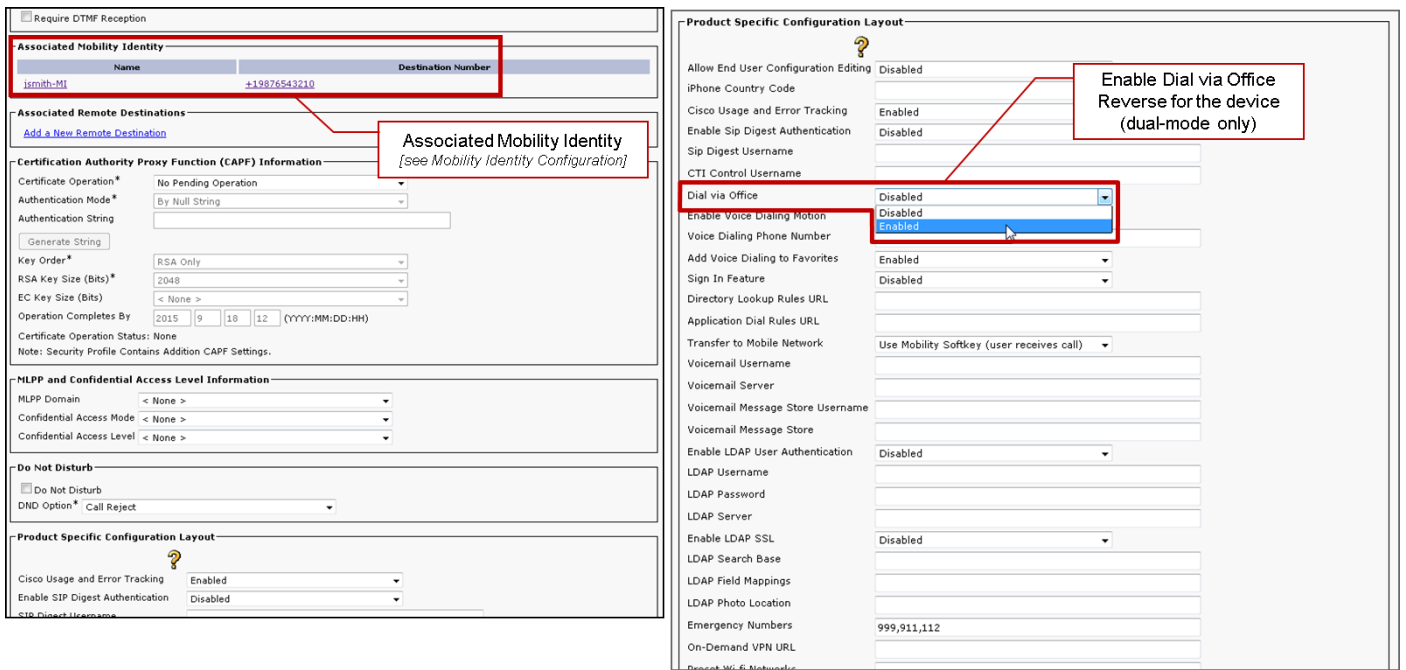

## Instellen eenmalig bereik nummer (optioneel)

Single Number Reach (SNR) stelt het autochtone mobiele telefoonnummer in staat te bellen wanneer iemand het werknummer belt als:

- Cisco Jabber is niet beschikbaar. Nadat Jabber opnieuw beschikbaar wordt en met het bedrijfsnetwerk verbonden is, keert Cisco Unified Communications Manager terug naar het plaatsen van VoIP-oproepen in plaats van naar het gebruik van SNR.
- De gebruiker selecteert de oproepende optie voor het mobiele spraaknetwerk.
- De gebruiker selecteert de optie Automatisch selecteren en de gebruiker bevindt zich buiten het Wi-Fi-netwerk.

Opmerking: Hoewel SNR de gebruikerservaring kan verbeteren, is dit voor DVO-R niet vereist om te werken.

U moet de volgende bewerkingen uitvoeren om een SNR in te stellen:

- 1. Voer het bereik van één nummer in.
- 2. Voeg Mobility Identity toe.
- 3. Afstandsbestemming toevoegen (optioneel).
- 4. Test je verbinding.

#### Single Number Reach inschakelen

Gebruik de volgende procedure om SNR voor een eindgebruiker in te schakelen.

- 1. Open de Cisco Unified CM-beheerinterface.
- 2. Zoeken en verwijderen van bestaande Remote Destination of Mobility Identity die reeds is ingesteld met de mobiele telefoonnummer:

Selecteer Apparaat > Afstandsbestemming.Zoek het doelnummer.Verwijdert het doelnummer.

3. Configureer de eindgebruiker voor SNR als volgt:

Selecteer Gebruikersbeheer > Eindgebruiker.Zoek naar de eindgebruiker.Selecteer de gebruiker-ID om het venster Eindgebruiker Configuration te openen.Controleer in het gedeelte Mobility Information het vakje Mobility inschakelen.Selecteer Opslaan.

Configureer de apparaatinstellingen voor SNR als volgt: 4. Navigeren naar apparaat > telefoon.Zoek naar het BOT of TCT apparaat dat u wilt configureren.Selecteer de naam van het apparaat om het venster Phone Configuration te openen.Geef de volgende informatie op:

Sjabloon software: Kies een sjabloon met een zachte toets die de knop Mobility bevat. Raadpleeg de Cisco Unified Communications Manager-beheershandleiding voor uw release voor informatie over het instellen van de sjablonen voor softkey (zie het gedeelte Verwante informatie of het onderstaande schema voor meer informatie).Mobiliteitsgebruiker-ID: Selecteer de gebruiker.Gebruikersnaam eigenaar: Selecteer de gebruiker. De waarde moet overeenkomen met de ID van de mobiliteitsgebruiker.Rerouting van de zoekruimte: Kies een Rerouting Calling Search Space die routeert naar het mobiele telefoonnummer.Selecteer Opslaan.

Opmerking: Cisco Jabber staat gebruikers toe om een callback nummer voor DVO-R oproepen te specificeren dat afwijkt van het mobiele telefoonnummer van het apparaat en de Rerouting Calling Calling Search Space Control te specificeren welke callback getallen bereikbaar zijn. Als de gebruiker het DVO-R callback Number met een Alternatief nummer instelt, zorg er dan voor dat u het kiesschema instelt om de oproepen naar het Alternate Number te sturen.

 De volgende twee diagrammen schetsen hoe de configuratie voor een eindgebruiker moet worden voltooid.

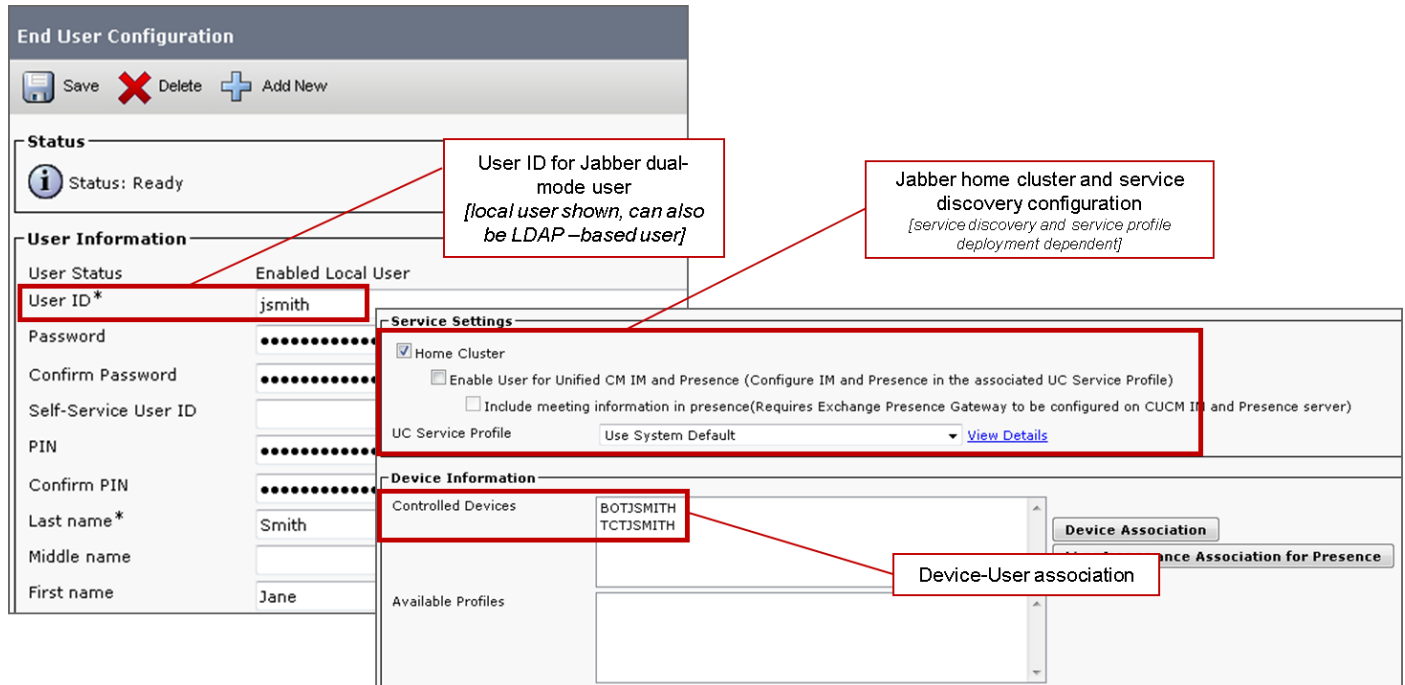

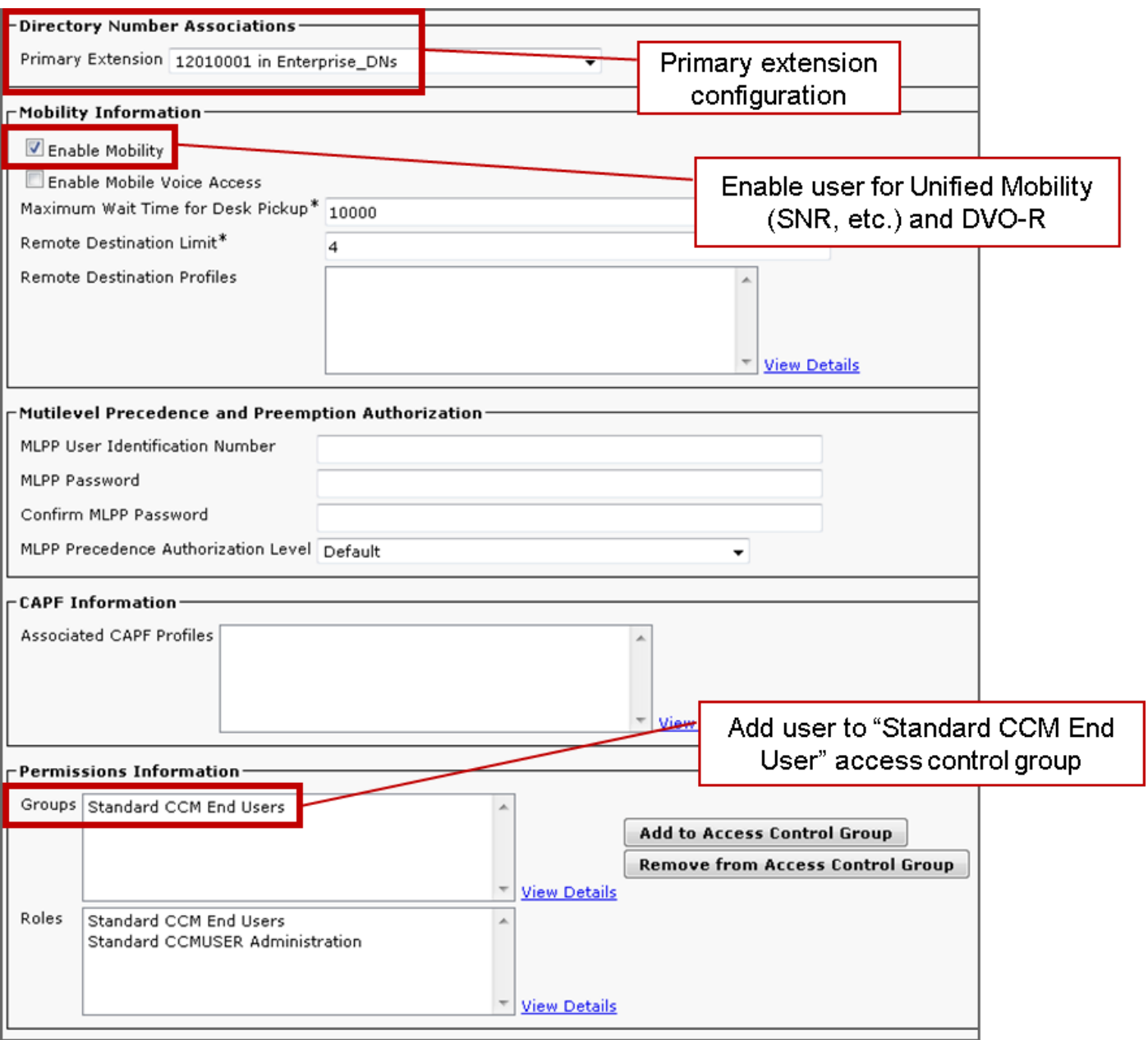

## Afstandsbestemming toevoegen (optioneel)

Gebruik deze procedure om een afstandsbediening toe te voegen en geef een extra nummer op als het doelnummer. De configuratie-eigenschappen van de Mobility Identity zijn identiek aan die van de configuratie van de afstandsbediening. Aanvullende afgelegen bestemmingen kunnen elk type telefoonnummer zijn, zoals thuistelefoonnummers, conferentienummers of meerdere mobiele telefoonnummers voor extra mobiele apparaten. U kunt meer dan één externe bestemming toevoegen.

- 1. Open de Cisco Unified CM-beheerinterface.
- 2. Navigeer aan het apparaat dat u als volgt wilt configureren: Selecteer Apparaat > Telefoon.Zoek naar het BOT of TCT apparaat dat u wilt configureren.Selecteer de naam van het apparaat om het venster Phone Configuration te openen.
- 3. Selecteer in het gedeelte Aangepaste afstandsbediening de optie Een nieuwe afstandsbediening toevoegen.
- 4. Voer het gewenste telefoonnummer in als het doelnummer. U moet het nummer naar een uitgaande poort kunnen leiden. In het algemeen is het nummer het volledige E.164-nummer.
- 5. Voer de initiële waarden voor de volgende calltimers in. Zie de online help in Cisco Unified Communications Manager voor meer informatie.
- 6. Controleer het vakje Single Number Reach inschakelen.
- 7. Stel het schema in voor het routeren van oproepen naar het mobiele nummer op specifieke tijdstippen en/of specifieke dagen.
- 8. Selecteer Opslaan.

#### Gebruikershandleiding instellen

Opmerking: Om het callback been van Cisco Unified Communications Manager te voorkomen dat uw voicemail wordt verzonden naar uw voicemail — dus stop de voicemailoproep om door te sturen naar de persoon die u draait — raadt Cisco u aan uw DVO-R voicemail-beleid in te stellen op 'door gebruiker bestuurd'. Dit waarborgt dat u een DTMF-tint genereert door op elke toets op het toetsenbord te drukken voordat uw oproep kan worden gestart.

Voorzichtig: Wanneer het toelaten van door gebruiker gecontroleerde voicemail vermijding, moet DTMF met succes van de drager naar Cisco Unified Communications Manager worden verspreid om DVO-R-gesprekken te kunnen voeren.

Gebruik deze procedure om Cisco Unified Communications Manager in te stellen ter ondersteuning van door de gebruiker gecontroleerde voicemail-vermijding.

1. Navigeren in naar de configuratie pagina van de Mobility Identity (zie <u>Een mobiliteit-identiteit</u> toevoegen).

2. Controleer of Dial-via-Office omgekeerd voicemail-beleid is ingesteld op Gebruikersbeheer.

 In het onderstaande schema wordt aangegeven hoe de op DTMF gebaseerde functies kunnen worden ingeschakeld.

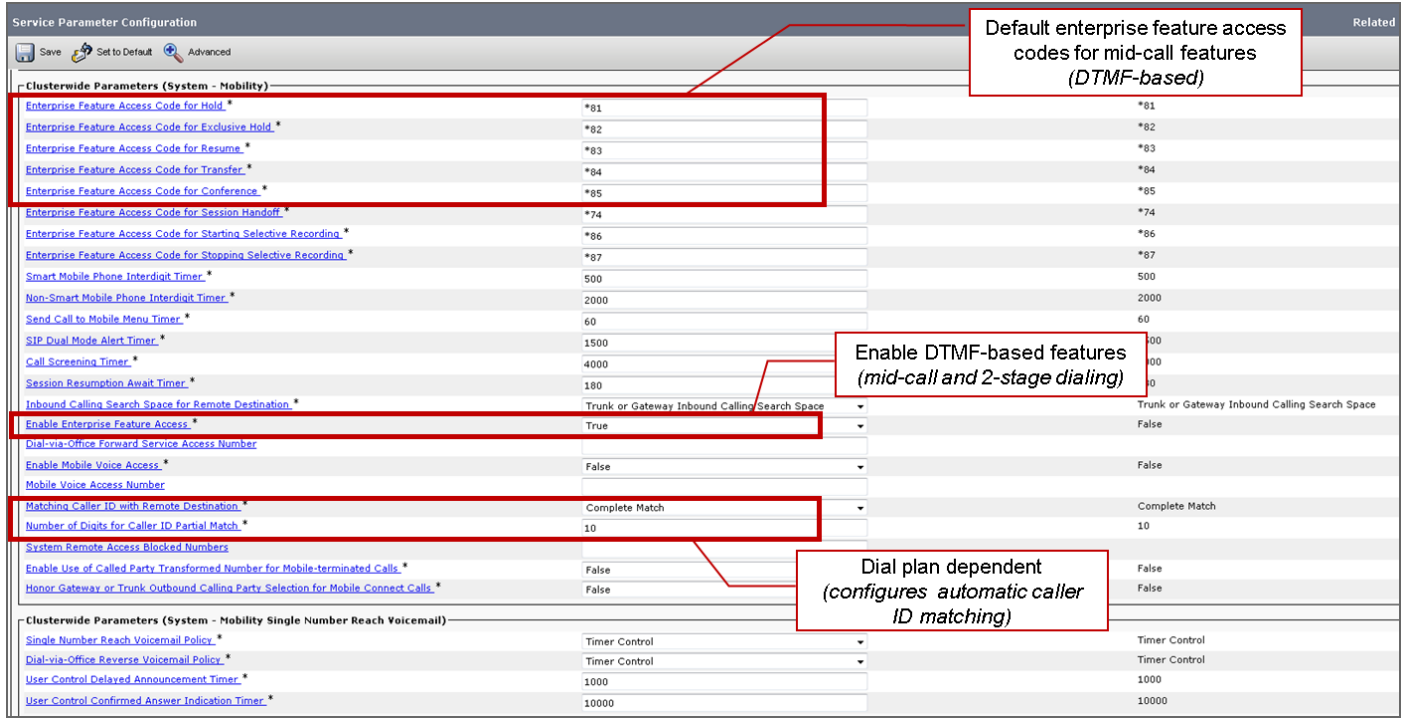

Cisco Jabber-clientinstellingen configureren

Stel onder instellingen in uw Cisco Jabber-client uw oproepopties in op Mobile Voice Network (of Automatisch selecteren) en stel een DVO-R callback-nummer in.

Het callback nummer wordt automatisch ingevuld met het nummer dat is ingesteld als Mobility Identity in Cisco Unified Communications Manager. Voor DVO-R met terugbellen naar een Alternatief Nummer, wordt het door de gebruiker ingestelde Alternate Number gebruikt. Het geselecteerde nummer wordt het nummer dat wordt opgeroepen bij het maken van DVO-R gesprekken.

In het onderstaande schema wordt aangegeven hoe u Cisco Jabber kunt configureren voor Android voor DVO-R.

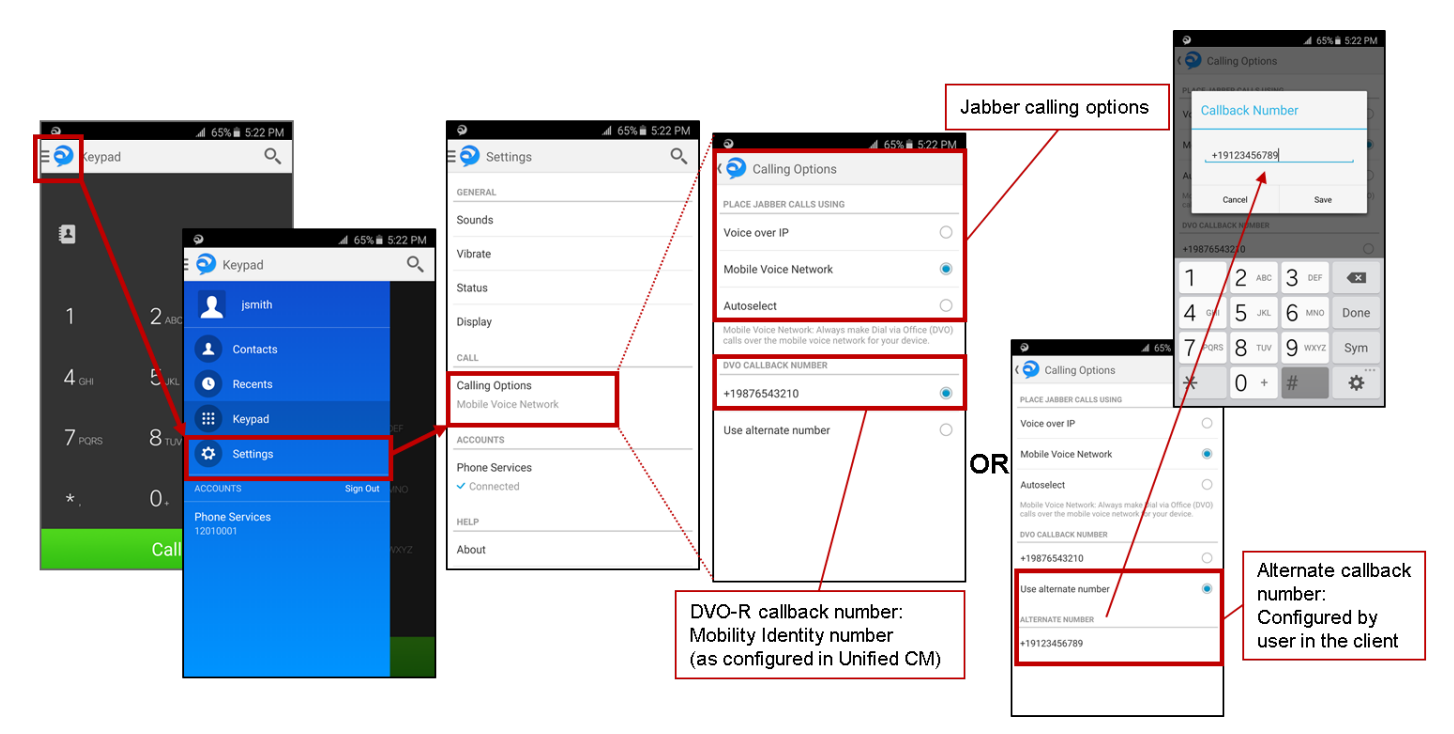

In het onderstaande schema wordt aangegeven hoe u Cisco Jabber kunt configureren voor iPhone voor DVO-R.

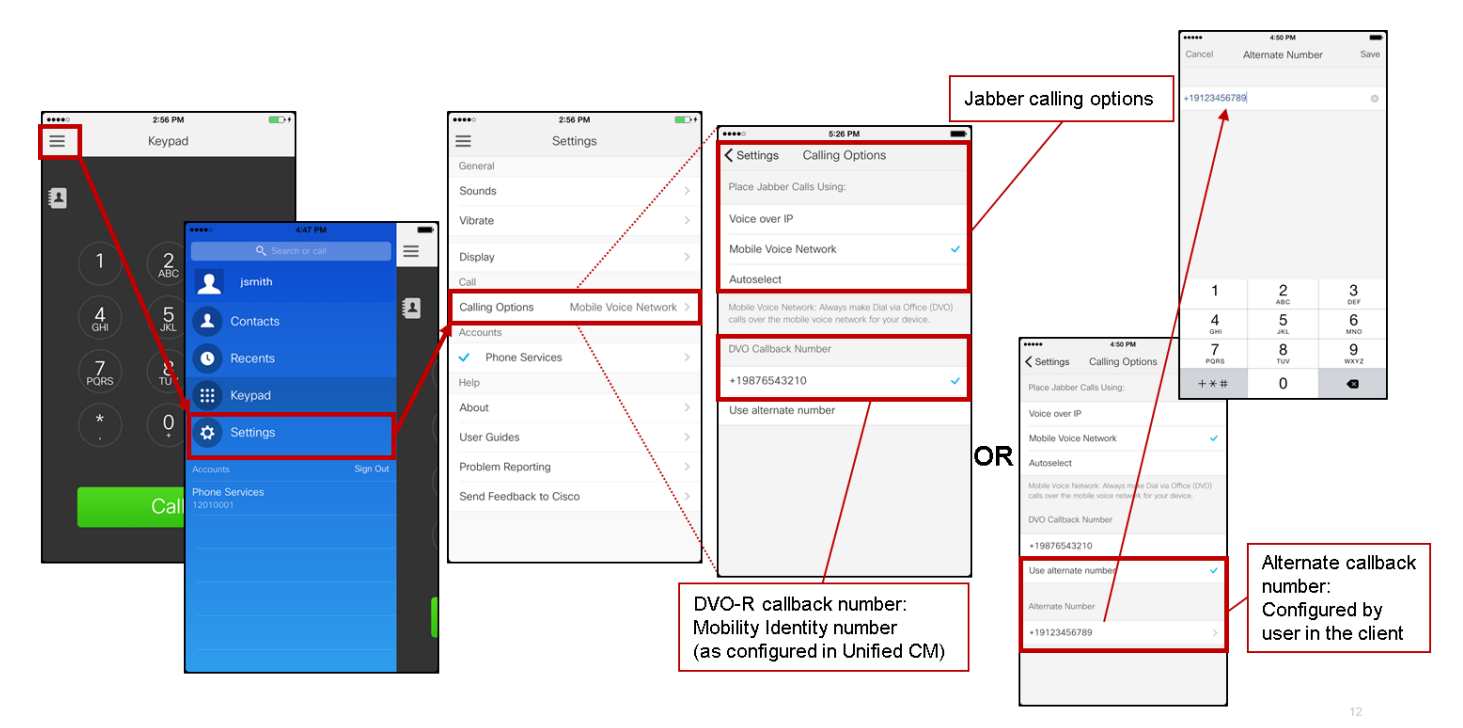

# Verifiëren

In het onderstaande schema is de gespreksstroom van klanten voor DVO-R weergegeven - met behulp van Mobility-identiteit - nadat deze correct is ingesteld op Cisco Jabber voor Android.

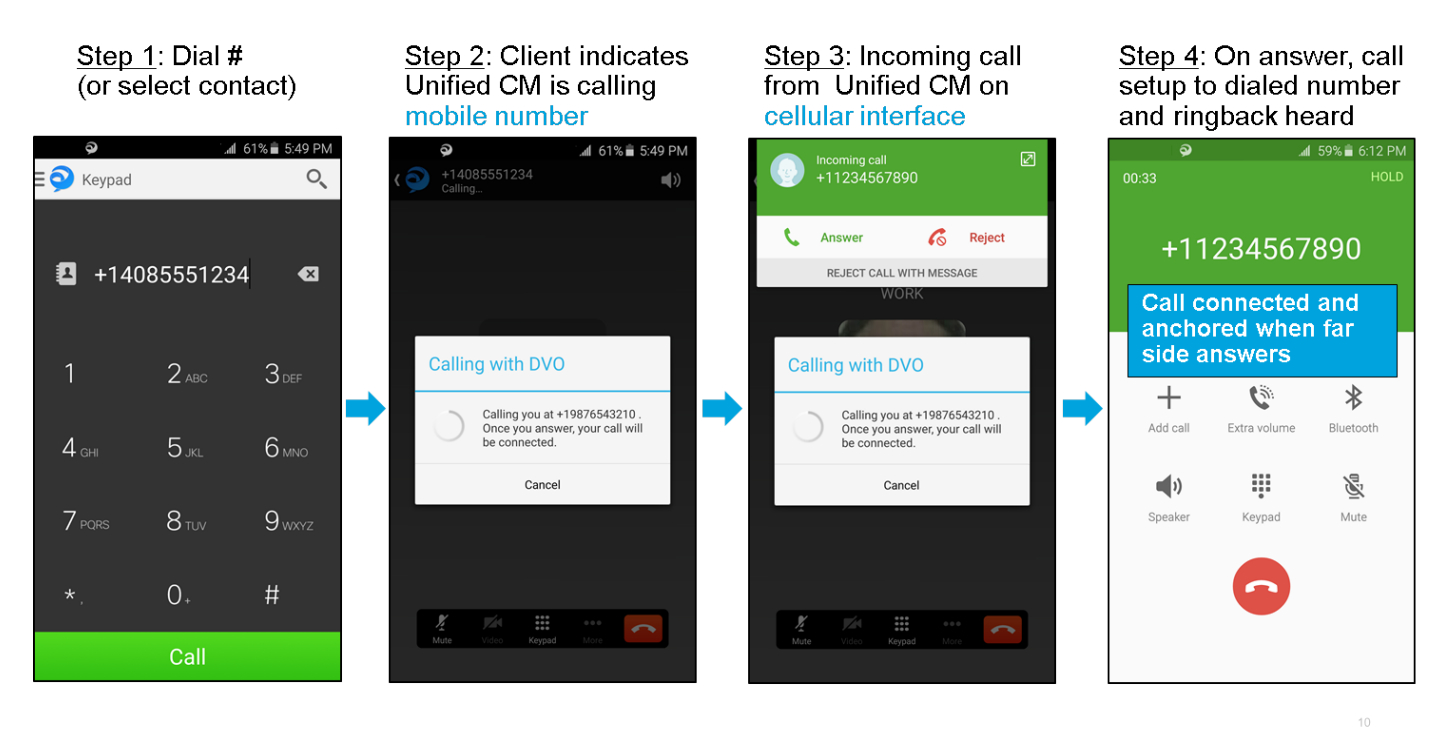

In het onderstaande schema wordt de aanroep-stroom van de cliënt voor DVO-R weergegeven met behulp van Alternate Number - zodra dit correct is ingesteld.

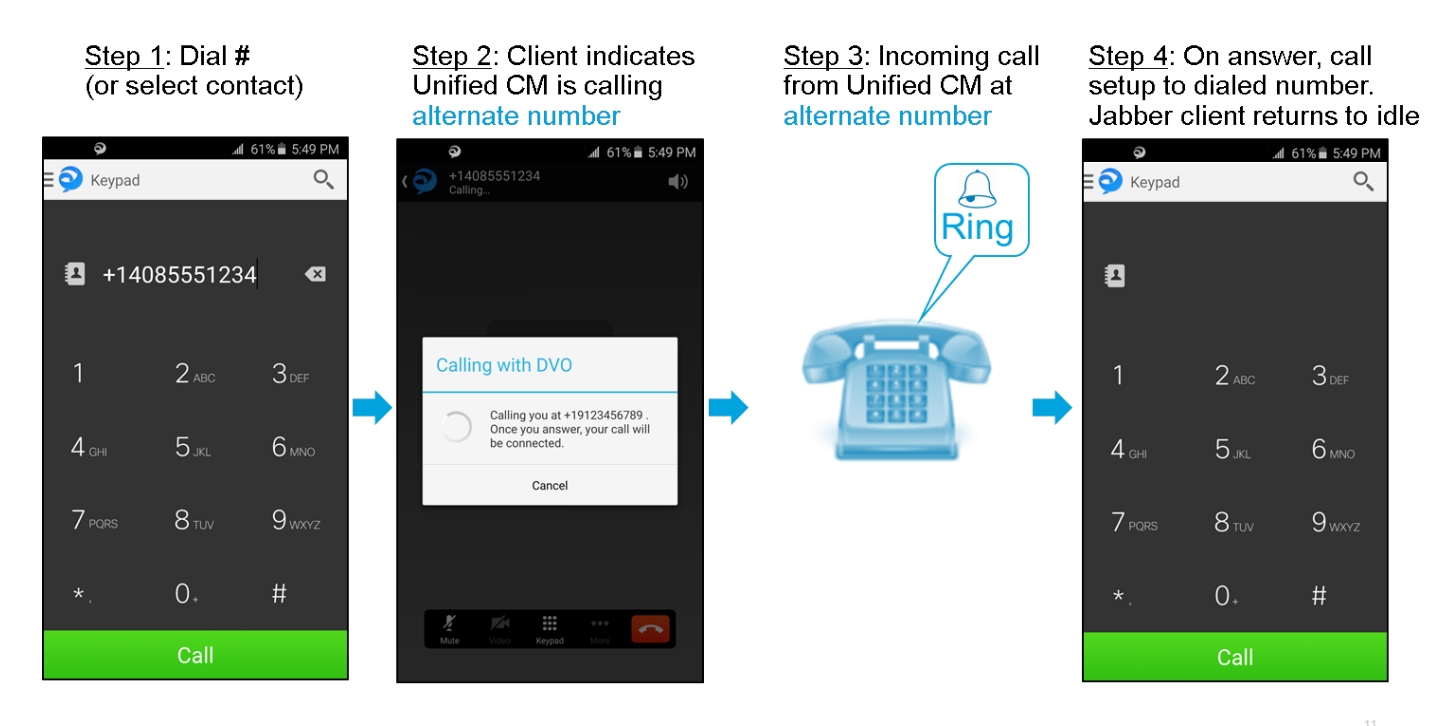

In het onderstaande schema is de client-Call flow voor DVO-R weergegeven - met behulp van Mobility-identiteit - nadat deze correct is ingesteld op Cisco Jabber voor iPhone.

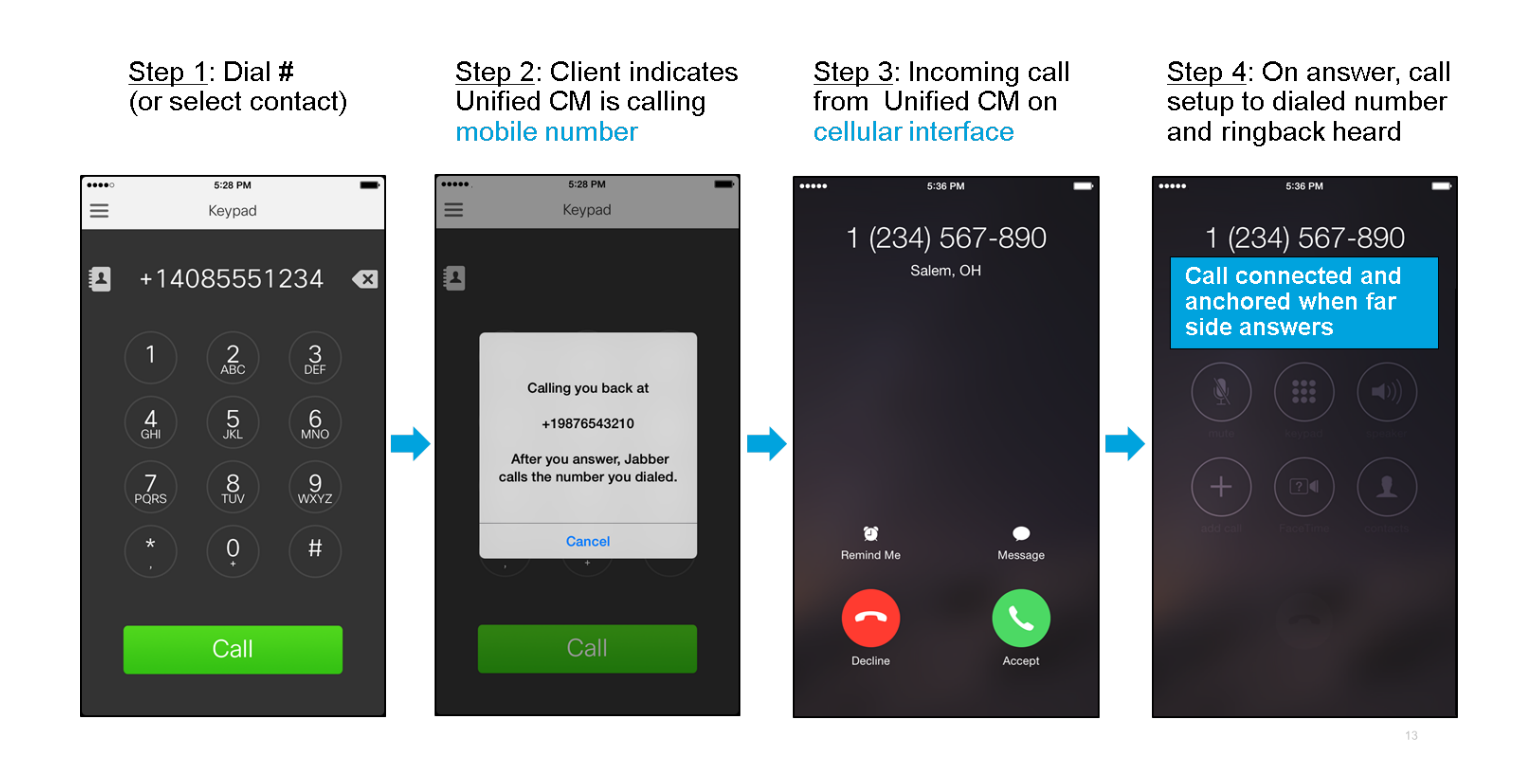

# Problemen oplossen

Er is momenteel geen specifieke troubleshooting-informatie beschikbaar voor deze configuratie.

## Gerelateerde informatie

- [Cisco-implementatiegids voor mobiele en afstandsbediening](/content/dam/en/us/td/docs/voice_ip_comm/expressway/config_guide/X8-5/Mobile-Remote-Access-via-Expressway-Deployment-Guide-X8-5.pdf)
- [Cisco SIP-trunk naar Unified CM-implementatiegids](/content/dam/en/us/td/docs/voice_ip_comm/expressway/config_guide/X8-5/Cisco-Expressway-SIP-Trunk-to-Unified-CM-Deployment-Guide-CUCM-8-9-10-and-X8-5.pdf)
- [Invoergids voor basisconfiguratie van Cisco](/content/dam/en/us/td/docs/voice_ip_comm/expressway/config_guide/X8-5/Cisco-Expressway-Basic-Configuration-Deployment-Guide-X8-5.pdf)
- [Cisco Jabber-implementatie- en installatiehandleiding](/content/en/us/td/docs/voice_ip_comm/jabber/11_0/CJAB_BK_D657A25F_00_deployment-installation-guide-jabber-110.html)
- [Cisco Unified Communications Manager-functies en -servicesgids](/content/en/us/support/unified-communications/unified-communications-manager-callmanager/products-maintenance-guides-list.html)
- [Cisco Collaboration System Solution ReferentiNetwork-ontwerpen \(SRND\) mobiele](/content/en/us/td/docs/voice_ip_comm/cucm/srnd/collab11/collab11/mobilapp.html) [samenwerking](/content/en/us/td/docs/voice_ip_comm/cucm/srnd/collab11/collab11/mobilapp.html)